#### > Listen to voice mail messages

If you have set missed calls to be diverted to the voice mail server, callers can leave voice messages when you do not answer incoming calls. To access your voice mail inbox and listen to your messages,

- 1 Open the application list and select **Phone**  $\rightarrow$  **Keypad**, and then tap and hold **1 and**.
- 2 Follow the instructions from the voice mail server.

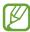

You must save the voice mail server number before accessing the server. Contact your service provider for the number.

# **Google Mail**

You can retrieve new email messages from Google Mail<sup>™</sup> to your Inbox. When you access this application, the Inbox screen appears. The total number of unread messages displays in the title bar and unread messages display in bold.

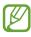

- This feature may be unavailable depending on your region or service provider.
- This Google Mail menu may be labelled differently depending on your region or service provider.

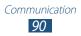

# Send an email message

- 1 Open the application list and select **Google Mail**  $\rightarrow$  **Solution**.
- 2 Select the recipient field and enter an email address.
- *3* Select the subject field and enter a subject.
- 4 Select the text field and enter your email text.
  - To attach a photo, select .
  - To remove an attached photo, select × to the right of an attachment's name.
- 5 Select **SEND** to send the message.

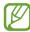

If you are offline or outside your service area, the message will be held in the message thread until you are online and inside your service area.

#### > View an email message

- *1* Open the application list and select **Google Mail**.
- 2 Select  $\square$  to update the message list.
- *3* Select an email message.

From the message view, use the following options:

- To create a new message, select ➡.
- To search for an email message, select Q.
- To archive the message, select 🗄.
- To delete the message, select i.
- To add a label to the message, select
- To move to the next or previous message, scroll left or right.

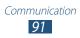

- To reply to the message, select 5.
- To reply to the message including all recipients, select K.
- To forward the message to other people, select
- To add a star to the message, select
- To view an attachment, select **VIEW**. To save it to your device, select **SAVE**.
- To add a label to the message, select  $\blacksquare \rightarrow$  **Change labels**.
- To make the message as unread, select  $\blacksquare \rightarrow \textbf{Mark unread}.$
- To mark the message as important, select → Mark as important.
- To hide the message, select → Mute. To move the message to the inbox folder, select All Mail and drag the message to Inbox.
- To register the message to the spam list, select → Report spam.
- To reload the messages, select  $\blacksquare \to \textbf{Refresh}.$
- To add a label to a message, select  $\blacksquare \rightarrow \textbf{Manage labels}.$
- To customise the email settings, select  $\blacksquare \to \textbf{Settings}.$

Available options may vary depending on the account.

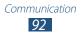

# Email

Learn to send or view email messages via your personal or company email account.

#### Set up an email account

- *1* Open the application list and select **Email**.
- 2 Enter your email address and password.
- *3* Select **Next** (for general email accounts) or **Manual setup** (for other company email accounts).
- 4 Follow the on-screen instructions.
- 5 To add more email accounts, select  $\blacksquare \rightarrow$  Settings  $\rightarrow$  Add account and repeat steps 2-4.

When you are finished setting up the email account, the email messages are downloaded to your device. If you have created more than two accounts, you can switch between email accounts. Select an account name at the top left of the screen and select the one you want to retrieve messages from.

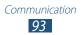

# Send an email message

- 1 Open the application list and select **Email**  $\rightarrow$  **\blacksquare**.
- 2 Add recipients of your message.
  - Enter email addresses manually, separating them with a semicolon or a comma.
  - Select email addresses from the lists by selecting II.
- *3* Select the subject field and enter a subject.
- 4 Select the text input field and enter your email text. You can enter draw a sketch by selecting  $\checkmark$ .
- 5 Select  $\mathcal{O} \rightarrow$  files to attach.
- 6 Select 🔀 to send the message.

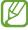

If you are offline or outside your service area, the message will be held in the outbox until you are online and in your service area.

#### > View an email message

When you open an email account, you can view previously retrieved email offline or connect to the email server to view new messages. After retrieving email messages, you can view them offline.

- Open the application list and select **Email**.
- 2 Select C to update the message list.
- 3 Select an email message.

From the message view, use the following options:

- To search for an email message, select Q.
- To create a new message, select **1**
- To reply to the message, select *~*.

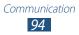

- To reply to the message including all recipients, select *«*).
- To forward the message to other people, select →.
- To delete the message, select <u>1</u>.
- To add a star to the message, select  $\bigstar$ .
- To move the message to another folder, select  $\equiv \rightarrow$  **Move**.
- To view the messages by category, select  $\blacksquare \rightarrow$  **Sort by**.
- To change the view mode, select  $\equiv \rightarrow$  **View mode**.

- To delete all messages, select  $\blacksquare \rightarrow$  **Delete all**.
- To customise the email settings, select  $\blacksquare \rightarrow$  **Settings**.
- To save an attachment to your device, select the attachment tab  $\rightarrow$

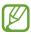

The options available may vary depending on the email account or device's orientation.

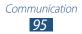

# Talk

Learn to chat with friends and family via Google Talk<sup>™</sup>.

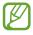

This feature may be unavailable depending on your region or service provider.

#### Set your status

- 1 Open the application list and select **Talk**.
- 2 Add your Google account (if necessary).
- *3* Customise your status, image, and message to display.

### > Add friends to your friend list

- 1 Open the application list and select **Talk**  $\rightarrow$  **2**.
- Enter an email address of the friend and select **DONE**.
   When your friend accepts the invitation, the friend is added to your friend list.

# Start a chat

- *1* Open the application list and select **Talk**.
- 2 Select a friend from the friends list. The chat screen opens.
- *3* Enter and send your message.
  - To add more friends to a chat, select  $\blacksquare \rightarrow \mathbf{Add} \ \mathbf{to} \ \mathbf{chat}$ .
  - To switch between active chats, select a friend from the friends list.
  - To end the chat, select  $\blacksquare \rightarrow \mathbf{End \ chat}$ .

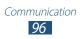

# **ChatON**

Learn to use ChatON to send and receive instant messages from any device that has a mobile phone number.

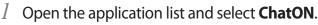

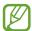

If you are launching this application for the first time, follow the on-screen instructions to complete the account setup.

2 Enter and send your message.

# Messenger

Learn to send and receive instant messages to friends and family with the Google+ messenger instant messaging service.

*1* Open the application list and select **Messenger**.

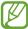

If you are launching this application for the first time, follow the on-screen instructions to complete the account setup.

2 Enter and send your message.

# Google+

Learn to access the Google's social network service. You can create groups to share interests and thoughts or send and receive instant messages, and upload your photos.

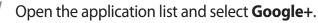

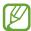

If you are launching this application for the first time, follow the on-screen instructions to complete the account setup.

2 Select a social network feature.

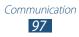

# Entertainment

# **Music Player**

Learn to listen to your favourite music while on the go with the music player. The music player supports the following file formats: mp3, aac, ogg, wma, flac, m4a.

- You can also play music files in the following formats if you open them from My files or the web browser: mid, xmf, rtttl, imy, rtx, ota, amr, wav, mxmf.
  - Some file formats are not supported depending on the software of the device.
  - If the file size exceeds the available memory, an error can occur when you open files.
  - Playback quality may vary by content type.
  - Some files may not play properly depending on how they are encoded.

#### > Add music files to your device

Start by transferring files to your device or memory card:

- Download from the wireless web. ► p. 64
- Download from a PC with Samsung Kies. ► p. 124
- Receive via Bluetooth. ► p. 136
- Synchronise with Windows Media Player 11. ► p. 125
- Copy to your memory card.

# > Play music

After transferring music files to your device or memory card,

- *1* Open the application list and select **Music Player**.
- 2 Select a music category  $\rightarrow$  a music file.

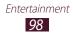

- 3 Tap the music player field.
- 4 Control playback with the virtual keys.

During playback, select 📃 to access the following options:

- To add music files to a playlist, select **Add to playlist**.
- To listen to music via a Bluetooth headset, select **Via Bluetooth**. You cannot use this option when you connect a headset to your device.
- To send the music file to others or share it, select **Share via**.
- To set the music file as various tones, select **Set as**.
- To search for devices that have media sharing activated **Scan for nearby devices**.
- To change the music player settings, select **Settings**.
  - You can control the music player with a headset. In Idle mode, press and hold the headset button to launch the music player. Press the headset button to start or pause playback.
    - You can experience virtual 5.1 surround sound when listening to multichannel content, such as DVD movies.

### > Create a playlist

- *1* Open the application list and select **Music Player**.
- 2 Select  $\overline{\mathbf{so}} \to \mathbf{New playlist}$ .
- *3* Enter a title for your new playlist and select **OK**.
- 4 To add music files to the playlist, select 🕑 next to the music files.

To delete music files from the playlist, select 🔘 next to the music files.

5 Select **Done**.

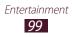

### > Customise music player settings

- *1* Open the application list and select **Music Player**.
- 2 Select  $\blacksquare \rightarrow$  Settings.
- *3* Adjust the following settings to customise your music player:

| Option         | Function                                                                        |
|----------------|---------------------------------------------------------------------------------|
| SoundAlive     | Select a sound effect.                                                          |
| Play speed     | Change the playback speed.                                                      |
| Lyrics         | Set to display lyrics during playback.                                          |
| Music auto off | Set the music player to turn off automatically after a specific period of time. |
| Music menu     | Select music categories to display on the music library screen.                 |

# **Music Hub**

You can access the online music store, and search for and buy your favourite songs. You can also add a music file to your wish list and play downloaded music files.

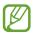

This feature may be unavailable depending on your region or service provider.

- *1* Open the application list and select **Music Hub**.
- 2 If you are launching this application for the first time, check the check box next to Skip this message for 90 days, and then select Confirm.
- 3 Search for songs, and preview or buy your favourite songs.

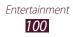

### Camera

Learn how to capture and view photos and videos.

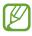

- The camera automatically turns off when you do not use it for a specified period.
- The memory capacity may differ depending on the shooting scene or shooting conditions.

#### > Capture a photo

- *1* Open the application list and select **Camera**.
- 2 Aim the lens at the subject and make any necessary adjustments.

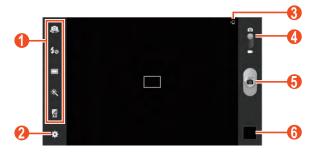

| Number | Function                                                                                                    |
|--------|----------------------------------------------------------------------------------------------------|
| 1      | <ul> <li>Use camera shortcuts.</li> <li>Switch between the front and rear camera lenses.</li> <li>Solve the flash setting.</li> <li>Change the flash setting.</li> <li>Change the shooting mode.</li> <li>Change the shooting mode.</li> <li>Apply a special effect.</li> <li>Adjust the exposure value.</li> <li>You can add or remove shortcuts to frequently used options. ▶ p. 109</li> </ul> |
| 2      | Change the camera settings.                                                                                                    |

Entertainment 101

| Number | Function                    |
|--------|-----------------------------|
| 3      | View the storage location.  |
| 4      | Switch to the camcorder.    |
| 5      | Capture a photo.            |
| 6      | View photos you have taken. |

- To zoom in, place two fingers on the screen and slowly spread them apart. To zoom out, pinch them together. You can also zoom in or out with the Volume key.
- 3 Tap where you want to focus on the preview screen. The focus frame moves to the place you tapped and changes to green when the subject is in focus.
- 4 Select to take a photo.The photo is saved automatically.

After taking photos, select the image viewer to view the captured photos.

- To view more photos, scroll left or right. You can also tap the screen and scroll through the thumbnails of photos at the bottom of the screen.
- To zoom in or out, place two fingers on the screen and slowly spread them apart or pinch them together. To return to the original size, double-tap the screen.
- To send the photo to others, select  $\leq \rightarrow$  an option.
- To delete the photo, select  $\boxed{10} \rightarrow \mathbf{OK}$ .
- To start a slide show, select ► → Start slideshow. Tap the screen to stop the slide show.

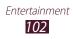

- To rotate the photo anti-clockwise, select  $\blacksquare \rightarrow$ **Rotate left**.
- To rotate the photo clockwise, select  $\blacksquare \rightarrow$ **Rotate right**.
- To crop a section from the photo, select  $\blacksquare \rightarrow$ Crop.
- To edit the photo with the image editor, select  $\blacksquare \rightarrow \mathbf{Edit}$ .

- To change the name of a file, select  $\blacksquare \rightarrow$  **Rename**.
- To view photo details, select  $\blacksquare \rightarrow$ **Details**.

#### > Change the shooting mode

You can take photos with various shooting modes. To change the shooting mode, select  $\bigotimes \rightarrow$  Shooting mode  $\rightarrow$  an option.

| Option            | Function                                                                                           |
|-------------------|----------------------------------------------------------------------------------------------------|
| Panorama          | Take panoramic photos.                                                                             |
| Share shot        | Take a photo and send it to others via Wi-<br>Fi Direct.                                           |
| Buddy photo share | Send the photo to a person whose face is tagged in the image.                                      |
| Smile shot        | Set the device to recognise people's faces<br>and help you take photos of them when<br>they smile. |
| Cartoon           | Take photos with cartoon effects.                                                                  |

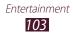

## > Customise camera settings

Before taking a photo, select 🐼 to access the following options:

| Option           | Function                                                                                                    |
|------------------|----------------------------------------------------------------------------------------------------|
| Edit shortcuts   | Edit shortcuts to frequently-used options.                                                                                                  |
| Self portrait    | Switch between the front and rear camera lenses.                                                                                            |
| Flash            | Change the flash setting; You can<br>manually turn the flash on or off, or set<br>the camera to automatically use the flash<br>when needed. |
| Shooting<br>mode | Change the shooting mode.                                                                                                    |
| Scene mode       | Change the scene mode.                                                                                                    |
| Exposure value   | Adjust the exposure value to change the brightness.                                                                                         |
| Focus mode       | Take close-up photos or set the camera to focus on the subject automatically.                                                               |
| Timer            | Select the length of the delay before the camera takes a photo.                                                                             |
| Effects          | Apply a special effect, such as sepia or black and white tones.                                                                             |
| Resolution       | Change the resolution option.                                                                                                    |

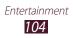

| Option                | Function                                                                                                    |
|-----------------------|----------------------------------------------------------------------------------------------------|
| White balance         | Adjust the colour balance according to lighting conditions.                                                                                                    |
| ISO                   | Adjust the sensitivity of the imaging sensor.                                                                                                    |
| Metering              | Select a type of exposure metre.                                                                                                    |
| Outdoor<br>visibility | Activate Outdoor visibility to select an appropriate lighting condition.                                                                                                    |
| Guidelines            | Display guidelines on the preview screen.                                                                                                    |
| Image quality         | Select a quality level for your photos.                                                                                                    |
| GPS tag               | <ul> <li>Set the camera to include location<br/>information for your photos.</li> <li>To improve GPS signals, avoid shooting<br/>in locations where the signal may be<br/>obstructed, such as between buildings<br/>or in low-lying areas, or in poor weather<br/>conditions.</li> <li>Your location may appear on your<br/>photos when you upload them to the<br/>web. To avoid this, deactivate the GPS<br/>tag setting.</li> </ul> |
| Save as flipped       | Set the camera to flip the image<br>automatically when you take a photo with<br>the front camera.                                                                                                    |
| Storage               | Select a memory location for saving captured photos.                                                                                                    |
| Reset                 | Reset camera settings.                                                                                                    |

# Record a video

- *1* Open the application list and select **Camera**.
- 2 Drag the slider to switch to the camcorder.
- *3* Aim the lens at the subject and make any necessary adjustments.

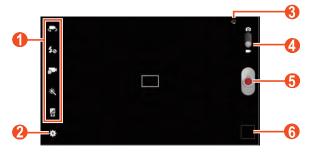

| Number | Function                                                                                                    |
|--------|----------------------------------------------------------------------------------------------------|
| 0      | <ul> <li>Use camcorder shortcuts.</li> <li>Switch to the front camera lens and record a video of yourself.</li> <li>Ga : Change the flash setting.</li> <li>Change the recording mode (for attaching to a message or for saving normally).</li> <li>Kapply a special effect.</li> <li>Ga : Adjust the exposure value.<br/>You can add or remove shortcuts to frequently used options. ▶ p. 109</li> </ul> |
| 2      | Change the camcorder settings.                                                                                                    |
| 3      | View the storage location.                                                                                                    |
| 4      | Switch to the camera.                                                                                                    |

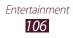

| Number | Function                       |
|--------|--------------------------------|
| 6      | Record a video.                |
| 6      | View videos you have recorded. |

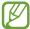

To zoom in, place two fingers on the screen and slowly spread them apart. To zoom out, pinch them together. You can also zoom in or out with the Volume key.

- 4 Tap where you want to focus on the preview screen. The focus frame moves to the place you tap and changes to green when the subject is in focus.
- 5 Select start recording.
- 6 Select to stop recording.
   The video is saved automatically. To pause recording, select .

After recording videos, select the image viewer to view the recorded videos.

- To view more videos, scroll left or right. You can also tap the screen and scroll through the thumbnails of videos at the bottom of the screen.
- To play the video, select
- To send the video to others, select  $\leq \rightarrow$  an option.
- To delete the video, select  $\fbox{\square} \rightarrow \mathbf{OK}.$
- To start a slide show, select ► → Start slideshow. Tap the screen to stop the slide show.
- To change the name of a file, select  $\blacksquare \rightarrow$  **Rename**.
- To view video details, select  $\blacksquare \rightarrow$  **Details**.

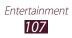

Customise camcorder settings
Before recording a video, select to access the following options:

| Option                | Function                                                                   |
|-----------------------|----------------------------------------------------------------------------|
| Edit shortcuts        | Edit shortcuts to frequently used options.                                 |
| Self recording        | Switch between the front and rear camera lenses.                           |
| Flash                 | Change the flash setting; You can manually turn the flash on or off.       |
| Recording<br>mode     | Change the recording mode.                                                 |
| Exposure value        | Adjust the exposure value to change the brightness.                        |
| Timer                 | Select the length of the delay before the camera starts recording a video. |
| Effects               | Apply a special effect, such as sepia or black and white tones.            |
| Resolution            | Change the resolution option.                                              |
| White balance         | Adjust the colour balance according to lighting conditions.                |
| Outdoor<br>visibility | Activate Outdoor visibility to select an appropriate lighting condition.   |
| Guidelines            | Display guidelines on the preview screen.                                  |
| Video quality         | Select a quality level for your videos.                                    |

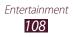

| Option          | Function                                                                                               |
|-----------------|----------------------------------------------------------------------------------------------------|
| Save as flipped | Set the camcorder to flip the image<br>automatically when you record a video<br>with the front camera. |
| Storage         | Select a memory location for saving recorded videos.                                                   |
| Reset           | Reset camcorder settings.                                                                              |

#### > Edit the shortcut icons

You can add or remove shortcuts to frequently-used options.

- *1* From the preview screen, select  $\Join \to \mathsf{Edit}$  shortcuts.
- 2 Tap and hold an icon from the option list and drag it to the shortcut area.

To remove shortcuts, tap and hold an icon and drag it to the option list.

3 Tap the screen to return to the preview screen.

# **Video Player**

Learn to use the video player.

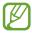

- Some file formats are not supported depending on the device's software.
- If a file size exceeds the memory available, an error may occur when you try to open the file.
- Playback quality may vary by content type.
- Some files may not play properly depending on how they are encoded.

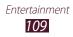

# > Play a video

- *1* Open the application list and select **Video Player**.
- 2 Select a video.
- *3* Control playback with the following keys.

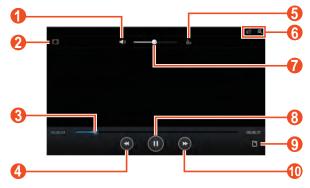

The above screen may differ depending on your region or service provider.

| Number | Function                                                                                                   |
|--------|----------------------------------------------------------------------------------------------------|
| 1      | Mute the video.                                                                                            |
| 2      | Change the ratio of the video screen.                                                                      |
| 3      | Scan forwards or backwards in the file by dragging or tapping the bar.                                     |
| 4      | Restart playback; Skip to the previous file<br>(double-tap); Scan backwards in the file<br>(tap and hold). |
| 6      | Select a sound effect.                                                                                     |

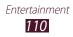

| Number | Function                                                         |
|--------|------------------------------------------------------------------|
| 6      | Switch to the floating screen mode; Access video player options. |
| 0      | Adjust the volume.                                               |
| 8      | Pause playback; Select 💽 to resume playback.                     |
| 9      | Insert a bookmark.                                               |
| 0      | Skip to the next file; Scan forwards in the file (tap and hold). |

While playing a video, use the following options:

- To switch to the floating screen mode, select **F**. You can move the screen by tapping and holding it. To return to the full screen mode, tap the screen.
- To send the video to others or share it, select → Share via.
- To divide the video into segments, select → Chapter preview. You can search for a segment and skip directly to that point.
- To trim a segment of the video, select  $\blacksquare \rightarrow$  **Trim**.
- To listen to audio via a Bluetooth headset, select → Via Bluetooth.

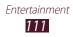

- To view video details, select  $\blacksquare \rightarrow$  **Details**.

- To change the video player settings, select  $\blacksquare \rightarrow$  **Settings**.

#### > Customise video player settings

- *1* During playback, select  $\blacksquare \rightarrow$  Settings.
- 2 Change the following options:

| Option                | Function                                                       |
|-----------------------|----------------------------------------------------------------|
| Play speed            | Change the playback speed.                                     |
| Subtitles             | Customise the settings for a subtitle file.                    |
| Auto play next        | Set the video player to play the next file automatically.      |
| Colour tone           | Select a colour tone.                                          |
| Outdoor<br>visibility | Set to improve the contrast of the display in bright sunlight. |

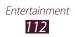

# Gallery

Learn to view photos and play videos saved in your device's memory.

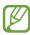

- Avoid locking the device's screen while playing a DivX Video-On-Demand. Each time you lock the screen while playing a DivX Video-On-Demand, one of your available rental counts will be decremented.
- Some file formats are not supported depending on the software of the device.
- If the file size exceeds the available memory, an error can occur when you open files.
- Playback quality may vary by content type.
- Some files may not play properly depending on how they are encoded.

#### > View a photo

- *1* Open the application list and select **Gallery**.
- 2 Select a folder  $\rightarrow$  an image.

While viewing a photo, use the following options:

- To view more photos, scroll left or right.
- To zoom in or out, place two fingers on the screen and slowly spread them apart or pinch them together. You can also double-tap the screen. To return to the original size, double-tap the screen.

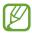

If you activated tilting motions, you can zoom in or out by tapping and holding two points with your fingers, and then tilting the device back and forth.

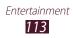

- To send the photo to others, select  $\leq \rightarrow$  an option.
- To delete the photo, select  $\boxed{10} \rightarrow \mathbf{OK}$ .
- To start a slide show, select ► → **Start slideshow**. Tap the screen to stop the slide show.
- To register the faces in the photo as face tags, select  $\blacksquare \rightarrow$  Face tag.
- To rotate the photo anti-clockwise, select  $\blacksquare \rightarrow$ **Rotate left**.
- To rotate the photo clockwise, select  $\blacksquare \rightarrow$ **Rotate right**.
- To crop a section from the image, select  $\blacksquare \rightarrow$ Crop.
- To edit the photo with the image editor, select  $\blacksquare \rightarrow \text{Edit}$ .

- To change the name of a file, select  $\blacksquare \rightarrow$  **Rename**.
- To view photo details, select  $\blacksquare \rightarrow$ **Details**.

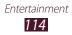

# Tag a face in an image

Learn to tag faces in your images to make calls, send messages, and upload messages to social networks with the face tag shortcuts.

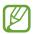

Face recognition may fail depending on face angle, face size, skin colour, facial expression, light conditions, or accessories the subject is wearing.

- *1* Open the application list and select **Gallery**.
- 2 Select an image.
- 3 Select  $\blacksquare \rightarrow$  Face tag  $\rightarrow$  On. Recognised faces appear in the frame.
- 4 Select a recognised face  $\rightarrow$  **Add name**.
- 5 Select the person's name from the contact list. The contact is linked to the face in the image.

When the face tag appears with a name, select the face tag and use the available options.

#### > Play a video

- *1* Open the application list and select **Gallery**.
- 2 Select a folder  $\rightarrow$  a video (indicated by the  $\mathbb{P}$  icon).
- 3 Select **•** to begin playback.
- 4 Control playback with the keys. ► p. 109

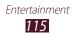

During playback, select 📃 to access the following options:

- To send the video to others or share it, select **Share via**.
- To divide the video into segments, select **Chapter preview**. You can search for a segment and skip directly to that point.
- To trim a segment of the video, select **Trim**.
- To listen to audio via a Bluetooth headset, select Via Bluetooth.
- To export the current video to Video maker, select Video maker.
- To view your bookmarks, select **Bookmarks**. This option appears only if you have bookmarked during playback by selecting .
- To view video details, select **Details**.
- To search for devices that have media sharing activated, select **Scan for nearby devices**.
- To change the video settings, select **Settings**.

# Paper Artist

Learn to make images look like illustrations with fun effects or frames. Open the application list and select **Paper Artist**.

- The edited image will be saved in **Gallery**  $\rightarrow$  **Paper Picture**.
- This feature may be unavailable depending on your region or service provider.

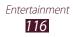

# Video Maker

You can edit videos and apply various effects.

#### > Create a video

- *1* Open the application list and select **Video Maker**.
- 2 Select 🕂 (if necessary).
- 3 Select a frame theme.
- *4* Select a category.
- 5 Tap and hold a file, and then drag it to the time line in the bottom of the screen.
  - To delete images or videos, tap and hold an item, and then drag it to the rubbish bin.
  - To rearrange images or videos, tap and hold an item, and then drag it to a new location.
  - To trim a segment of an image or video, tap an item, and then drag the brackets to the left or right.
  - To add a caption to an image or video, drag the thumbnail to place the black dotted line at the desired point, and then select T on the preview screen.
- 6 Select  $\blacksquare \rightarrow$  a transition effect option.
- 7 When you are finished, select  $\blacksquare \rightarrow \text{Export}$ .
- 8 Select a resolution option.
- <sup>9</sup> Enter a name for the video and select **OK**.

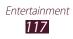

### Trim a segment of a video

- *1* Open the application list and select **Video Maker**.
- 2 Select the thumbnail in the time line and tap an item to trim.
- *3* Move the start bracket to the point where trimming should begin.
- 4 Move the end bracket to the point where the trimming should end.
- 5 Save the edited video.

# > Split a video

- *1* Open the application list and select **Video Maker**.
- 2 Select the thumbnail in the time line and tap an item to split.
- *3* Drag it to place in the black dotted line.
- 4 Select 腾
- 5 Save the edited video.

#### > Apply an effect to a video

- *1* Open the application list and select **Video Maker**.
- 2 Select the thumbnail in the time line.
- 3 Select **Effect**  $\rightarrow$  an effect option.
- 4 Save the edited video.

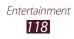

# Insert a drawing in a video

- *1* Open the application list and select **Video Maker**.
- 2 Select the thumbnail in the time line.
- *3* Drag it to place in the black dotted line.
- 4 Select ∠ on the preview screen, and then draw on the screen with the following tools:

| lcon | Function                     |
|------|------------------------------|
| 5    | Undo your last action.       |
| Č    | Redo your last action.       |
| 01   | Change the pen settings.     |
| Ø    | Change the eraser thickness. |

- 5 When you are finished, select **Done**.
- 6 Save the edited video.

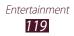

# **Personal information**

# Contacts

Learn to create and manage a list of your personal or business contacts. You can save names, mobile phone numbers, home phone numbers, email addresses, birthdays and more for your contacts.

#### > Create a contact

- *1* Open the application list and select **Contacts**.
- 2 Select **Contacts**  $\rightarrow$  **+**.
- $\beta$  Select a memory location.
- 4 Enter contact information.
- 5 Select **Save** to add the contact to memory.

You can also create a contact from the dialling screen.

- 1 Open the application list and select **Phone**  $\rightarrow$  **Keypad**.
- 2 Enter a phone number and select  $\blacksquare \rightarrow$  an option.
- 3 Enter contact information.
- 4 Select **Save** to add the contact to memory.

#### Find a contact

- *1* Open the application list and select **Contacts**.
- 2 Select **Contacts**.
- 3 Scroll up or down the contact list. You can also find a contact by entering a few letters in the text input field at the top of the contact list.

Personal information 120

4 Select a contact's name.

Once you find a contact, you can use the following options:

- To edit the contact information, select A.
- To delete the contact, select  $\mathbf{\overline{m}} \rightarrow \mathbf{OK}$ .
- To call the contact, select units or units.
- To send a message, select <a></a>
- To send an email message, select X6.
- To set the contact as your favourites, select **★**.

#### Import or export contacts

You can import or export files (in vcf format) to or from your device's USB storage or a memory card.

#### Import contact files

- *1* Open the application list and select **Contacts**.
- 2 Select **Contacts**.
- 3 Select  $\blacksquare \rightarrow$  Import/Export  $\rightarrow$  Import from SD card or Import from USB storage.
- 4 Select an option for importing a single contact file, multiple contact files, or all contact files, and select **OK**.
- 5 Select contact files to import and select **OK**.

#### **Export contact files**

- *1* Open the application list and select **Contacts**.
- 2 Select **Contacts**.
- 3 Select  $\blacksquare \rightarrow$  Import/Export  $\rightarrow$  Export to SD card or Export to USB storage.
- 4 Select **OK** to confirm.

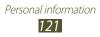

#### Copy or move contacts

# Copy contacts from the SIM or USIM card to your device

- *1* Open the application list and select **Contacts**.
- 2 Select **Contacts**.
- 3 Select  $\blacksquare \rightarrow$  Import/Export  $\rightarrow$  Import from SIM card.
- 4 Select contacts and select **Done**.

# Copy contacts from your device to the SIM or USIM card

- *1* Open the application list and select **Contacts**.
- 2 Select **Contacts**.
- *3* Select  $\blacksquare \rightarrow$  Import/Export  $\rightarrow$  Export to SIM card.
- 4 Select contacts and select **Done**  $\rightarrow$  **OK**.

#### > Create your namecard

- *1* Open the application list and select **Contacts**.
- 2 Select **Contacts**.
- *3* Select **Set up my profile** at the top of the contact list.
- 4 Enter your personal details and select **Save**.

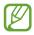

You can send your namecard to others by selecting  $\equiv$   $\rightarrow$  Share namecard via.

### > Create a group of contacts

- *1* Open the application list and select **Contacts**.
- 2 Select **Groups**  $\rightarrow$  **+**.
- 3 Enter a name and customise the settings for the group.
- 4 Select Add member.
- 5 Select members from the contact list and select **Done**.
- 6 When you are finished, select **Save**.

#### Set a speed dial number

- *1* Open the application list and select **Contacts**.
- 2 Select **Contacts**.
- 3 Select  $\blacksquare \rightarrow$  Speed dial setting.
- 4 Select a location number  $\rightarrow$  a contact.

You can call a speed dial number by tapping and holding the location number on the dialling screen.

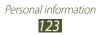

# Connectivity

# **PC connections**

Learn to connect your device to a PC with a USB cable in various USB connection modes. By connecting the device to a PC, you can synchronise files with Windows Media Player, transfer data to and from your device directly, and use the Samsung Kies program.

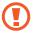

Do not disconnect the USB cable from a PC while the device is transferring or accessing data. Doing so may result in data loss or damage to the device.

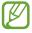

For best results, connect the USB cable directly to a USB port on a PC. Data transfers may fail when using a USB hub.

#### > Connect with Samsung Kies

Ensure that Samsung Kies is installed on your PC. You can download the program from the Samsung website.

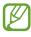

Samsung Kies will work on both Windows and Macintosh computers.

- Connect your device to a PC with a USB cable.
   Samsung Kies will launch automatically. If Samsung Kies does not launch automatically, double-click the Samsung Kies icon on your PC.
- 2 Copy files from the PC to the device.Refer to the Samsung Kies help for more information.

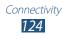

#### > Synchronise with Windows Media Player

Ensure that Windows Media Player is installed on your PC.

- *1* Connect your device to a PC with a USB cable.
- 2 Open Windows Media Player and synchronise music files.

#### > Connect as a media device

You can connect your device to a PC and access media files stored on your device.

- *1* Connect your device to a PC with a USB cable.
- 2 Select the right side of the system bar, and then select **Connected as a media device**  $\rightarrow$  **Media device (MTP)**.
- 3 Transfer files between your device and the PC.

#### > Connect as a camera device

You can connect your device to a PC as a camera and access files in your device.

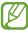

Use this USB connection mode when your PC does not support the media transfer protocol (MTP) or does not have the USB driver for your device installed.

- *1* Connect your device to a PC with a USB cable.
- 2 Select the right side of the system bar, and then select **Connected as a media device**  $\rightarrow$  **Camera (PTP)**.
- 3 Transfer files between your device and the PC.

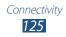

## Wi-Fi

Learn to use your device's wireless networking capabilities to activate and connect to any wireless local area network (WLAN) compatible with the IEEE 802.11 a/b/g/n standards.

You can connect to the internet or other network devices anywhere an access point or wireless hotspot is available.

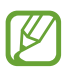

Your device uses a non-harmonised frequency and is intended for use in all European countries. The WLAN can be operated in the EU without restriction indoors, but cannot be operated outdoors.

#### Activate the Wi-Fi feature

Open the application list, select **Settings**, and then drag the **Wi-Fi** switch to the right.

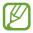

The Wi-Fi feature running in the background will consume battery power. To preserve battery power, activate the feature only when needed.

#### Find and connect to a Wi-Fi network

- Open the application list and select Settings → Wi-Fi. The device will automatically search for available Wi-Fi networks.
- 2 Select a network under **Wi-Fi networks**.
- 3 Enter a password for the network (if necessary).
- 4 Select Connect.

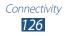

## > Add a Wi-Fi network manually

- l Open the application list and select Settings  $\rightarrow$  Wi-Fi  $\rightarrow$  Add Wi-Fi network.
- 2 Enter an SSID for the network and select a security type.
- *3* Set the security settings depending on the selected security type.
- 4 Select Save.

#### Connect to a Wi-Fi network using a Wi-Fi Protected Setup (WPS)

Using WPS, you can connect to a secured network.

#### **Connect with a WPS button**

- 1 Open the application list and select **Settings**  $\rightarrow$  **Wi-Fi**.
- 2 Select a network indicated as WPS available under **Wi-Fi networks**.
- 3 Enter a password for the network  $\rightarrow$  **Connect**, and then select  $\blacksquare \rightarrow$  **WPS push button**.
- 4 Press a WPS button on the access point within 2 minutes.

#### **Connect with a WPS PIN**

- 1 Open the application list and select **Settings**  $\rightarrow$  **Wi-Fi**.
- 2 Select a network indicated as WPS available under Wi-Fi networks
- 3 Enter a password for the network  $\rightarrow$  **Connect**, and then select  $\blacksquare \rightarrow$  **WPS PIN entry**.
- 4 On the access point, enter the PIN and press the start button.

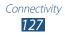

### Set the static IP settings

- 1 Open the application list and select **Settings**  $\rightarrow$  **Wi-Fi**.
- 2 Select a network under **Wi-Fi networks**, and then check the check box next to **Show advanced options**.
- *3* Select the drop-down menu under **IP settings**.
- 4 Select Static.
- 5 Change the IP settings for the network such as IP address, Gateway, Network prefix length, DNS.
- 6 Select **Connect**.

#### > Customise Wi-Fi settings

- 1 Open the application list select **Setting**  $\rightarrow$  **Wi-Fi**  $\rightarrow$  **\equiv**  $\rightarrow$  **Advanced**.
- 2 Change the following options:

|                               | -                                                                     |
|-------------------------------|-----------------------------------------------------------------------|
| Option                        | Function                                                              |
| Network<br>notification       | Set the device to notify you when an open Wi-Fi network is available. |
| Keep Wi-Fi on<br>during sleep | Set whether or not to keep the Wi-Fi<br>feature active in Sleep mode. |
| Wi-Fi timer                   | Set the time to turn the Wi-Fi feature on or off.                     |
| MAC address                   | View the MAC address for the device.                                  |
| IP address                    | View the IP address for the current network.                          |

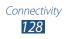

## Wi-Fi Direct

Learn to use the Wi-Fi Direct feature to connect two devices via Wi-Fi without requiring an access point.

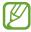

This feature is activated only when Wi-Fi feature is on.

#### > Connect your device to another device

- 1 Open the application list and select **Settings**  $\rightarrow$  **Wi-Fi**.
- 2 Drag the Wi-Fi switch to the right to turn on the Wi-Fi network.
- 3 Select  $\blacksquare \rightarrow$  Wi-Fi Direct.
- 4 Select Scan  $\rightarrow$  a device. When the owner of the other device accepts the connection, the devices are connected.

## Send data via Wi-Fi

- *1* Select a file or item from an appropriate application.
- 2 Select an option for sending data via Wi-Fi.

The method for selecting an option may vary by data type.

3 Search for and select another device.

#### Receive data via Wi-Fi

When you receive data, it is saved to your device automatically. Received data is saved to the ShareViaWifi folder.

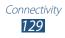

## **AllShare Cast**

Learn to connect your device to a large screen by using an AllShare Cast dongle, and then share your contents.

- This feature may be unavailable depending on your region or service provider.
- Some files may be buffered while playing depending on the network connection.
- If you specify a Wi-Fi frequency band (5 GHz or 2.4 GHz), AllShare Cast dongles may not be found or connected.
- If you play videos or games with a TV, select an appropriate TV mode to get the best experience with AllShare Cast.
- 1 Open the application list and select Settings  $\rightarrow$  More settings  $\rightarrow$  AllShare Cast.
- 2 Drag the **AllShare Cast** switch to the right.
- *3* Select a device.

When the devices are connected, you can see your device's display on the other's display.

- 4 Open or play a file.
- 5 Control the display with the keys on your device.

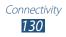

## **AllShare Play**

You can play and send any file between registered devices, or registered web storage via AllShare Play.

To use the AllShare Play service, you must sign in to your Samsung account, and register two or more devices as file servers. The registration methods may vary depending on the device type. To get more details about using AllShare Play, select  $\square \rightarrow FAQ$ .

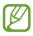

This feature may be unavailable depending on your region or service provider.

## Send a file

- *1* Open the application list and select **AllShare Play**.
- 2 Select a registered device or storage that contains media files.
- *3* Select a media category and select the check box on a file.
- 4 Select ➡.
- 5 Select a registered device or storage to save the file.

## Share a file

- *1* Open the application list and select **AllShare Play**.
- 2 Select a registered device or storage that contains media files.
- *3* Select a media category and select the check box on a file.
- 4 Select **S** and then choose a share option.

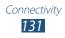

## Play a file on a nearby device

- Supported file formats may differ depending on connected devices as a media player.
  - Some files may be buffered while playing depending on the network connection.
- *1* Open the application list and select **AllShare Play**.
- 2 Select a registered device or storage that contains media files.
- *3* Select a media category and select the check box on a file.
- 4 Select 🚝.
- 5 Select a device to use as a media player.
- 6 Control playback with the keys on your device.

## > Use the Group Cast feature

You can share screens with multiple other devices that are connected to the same Wi-Fi AP.

- *1* Open the application list and select **AllShare Play**.
- 2 Select a media category and select the check box on a file.
- 3 Select  $\triangleleft \rightarrow$  Group Cast.
- 4 Enter a PIN and select **Done**.
- 5 Select **OK** to start Group Cast.
- 6 On another device, join Group Cast with the PIN.

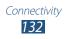

#### Manage contents on a registered device or storage

- *1* Open the application list and select **AllShare Play**.
- 2 Select a registered device or storage.
- 3 View and manage your files.

#### > Customise AllShare Play settings

- *1* Open the application list and select **AllShare Play**.
- 2 Select  $\blacksquare \rightarrow$  Settings.
- *3* Change the following options:

| Option                               | Function                                                                                   |
|--------------------------------------|--------------------------------------------------------------------------------------------|
| Registered<br>Storage                | View registered storages that have been added to AllShare Play.                            |
| Registered<br>Devices                | View or edit devices that have been added to AllShare Play.                                |
| Setting up web services              | Sign in to social network sites to upload files.                                           |
| Auto upload<br>photos from<br>mobile | Set to upload photos to the registered storage automatically when you sign in.             |
| Video quality<br>settings            | Set to optimise the video quality for your device when playing videos saved on a computer. |
| Lock AllShare<br>Play                | Set to lock AllShare Play with the password for your Samsung account.                      |
| Language                             | Select a display language.                                                                 |
| About                                | View AllShare Play information.                                                            |

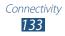

## **Bluetooth**

Bluetooth is a short-range wireless communications technology capable of exchanging information over a distance of about 10 m without requiring a physical connection.

You do not need to line up the devices to beam information with Bluetooth. If the devices are within range of one another, you can exchange information between them even if they are located in different rooms.

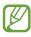

- Samsung is not responsible for the loss, interception, or misuse of data sent or received via the Bluetooth wireless feature.
- Always ensure that you share and receive data with devices that are trusted and properly secured. If there are obstacles between the devices, the operating distance may be reduced.
- Some devices, especially those that are not tested or approved by Bluetooth SIG, may be incompatible with your device.
- Do not use the Bluetooth feature for illegal purposes (for example, pirating copies of files or illegally tapping communications for commercial purposes). Samsung is not responsible for the repercussions of illegal use of the Bluetooth feature.

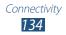

#### > Turn on the Bluetooth wireless feature

Open the application list, select **Settings**, and then drag the **Bluetooth** switch to the right.

#### Find and pair with another devices

- 1 Open the application list and select Settings  $\rightarrow$  Bluetooth  $\rightarrow$  Scan.
- 2 Select a device.
- 3 Select **OK** to match the Bluetooth PIN between two devices. Alternately, enter a Bluetooth PIN and select **OK**. When the owner of the other device enters the same PIN or accepts the connection, pairing is complete. If the pairing is successful, the device will automatically search for available services.

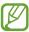

Some devices, especially headsets or hands-free car kits, may have a fixed Bluetooth PIN, such as 0000. If the other device has a PIN, you must enter it.

#### Send data via Bluetooth

- *1* Select a file or item from an appropriate application.
- 2 Select an option for sending data via Bluetooth.

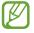

The method for selecting an option may vary by data type.

*3* Search for and pair with a Bluetooth-enabled device.

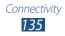

## Receive data via Bluetooth

1 Open the application list and select **Settings**  $\rightarrow$  **Bluetooth**, and then check the check box next to your device name.

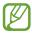

To select the length of time that your device will be visible, select  $\blacksquare \rightarrow$  **Visible time-out**.

- 2 When prompted, enter the PIN for the Bluetooth wireless feature and select **OK** (if necessary).
- *3* Select **Accept** to confirm the connection between two devices.

Received data is saved to the Bluetooth folder. If you receive a contact, it is saved to the phonebook automatically.

## Mobile network sharing

Learn to set your device as a wireless modem or wireless access point for PCs or other devices, and share your device's mobile network connection.

#### > Share your device's mobile network via Wi-Fi

- 1 Open the application list and select Settings  $\rightarrow$  More settings  $\rightarrow$  Tethering and portable hotspot  $\rightarrow$  Portable Wi-Fi hotspot.
- 2 Drag the slide bar to the right next to **Portable Wi-Fi hotspot**.
- *3* Select **Portable Wi-Fi hotspot**.
- 4 Select **Configure** to configure network settings to use your device as an access point.

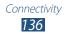

| Option                | Function                                                                    |
|-----------------------|-----------------------------------------------------------------------------|
| Network SSID          | View and edit the device name that will be shown to external devices.       |
| Hide my device        | Set to prevent other devices from locating your device.                     |
| Security              | Select the security type.                                                   |
| Password              | View or edit the network key to prevent unauthorised access to the network. |
| Show password         | Set to show your password as you enter them.                                |
| Show advanced options | Select a broadcast channel.                                                 |

- 5 When you are finished, select **Save**.
- From another device, locate your device's name in the available connection list and connect to the network.
   Your device shares the mobile network connection with the other device.

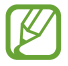

You can restrict mobile network sharing to specified devices. Select **Allowed devices**, create a device list, and then select your device's name to change the sharing mode to **Only allowed devices**.

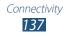

#### Share your device's mobile network via USB

- *1* Connect your device to a PC with a USB cable.
- 2 Open the application list and select Settings  $\rightarrow$  More settings  $\rightarrow$  Tethering and portable hotspot.

# 3 Select USB tethering. To stop sharing the network connection, clear the check box next to USB tethering.

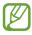

The sharing method for the network connection may differ depending on the PC's operating system.

## GPS

Your device is equipped with a global positioning system (GPS) receiver. Learn to activate location services.

To receive better GPS signals, avoid using your device in the following conditions:

- Between buildings, in tunnels or underground passages, or inside buildings
- In poor weather
- Around high voltage or electromagnetic fields
- In a vehicle with sun protection film

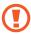

Do not touch or cover the antenna area with your hands or other objects while using the GPS functions.

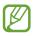

This feature may be unavailable depending on your region or service provider.

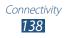

## Activate location services

You must activate location services to receive location information and search the map.

- 1 Open the application list and select  $\textbf{Settings} \rightarrow \textbf{Location services}.$
- 2 Change the following options:

| Option                        | Function                                                                                       |
|-------------------------------|------------------------------------------------------------------------------------------------|
| Use wireless<br>networks      | Set to use Wi-Fi and/or mobile networks for finding your location.                             |
| Use GPS<br>satellites         | Set to use the GPS satellite for finding your location.                                        |
| Location and<br>Google search | Set the device to use your current<br>location for Google search and other<br>Google services. |

## **TV connections**

You can control a TV remotely with your device to browse your favourite shows and get programming suggestions based on your choices. You can also control other devices connected to the TV.

#### Set your device as a remote control for a TV

You must first connect your device to a Wi-Fi AP and ensure that the device's infrared port is facing the TV.

- *1* Open the application list and select **Smart Remote**.
- 2 If you are launching this application for the first time, select **Agree**.

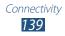

- 3 Rotate the device anti-clockwise to landscape orientation.
- 4 Select an option next to **Set Up Smart Remote Now:**
- 5 Select **Choose Brand**  $\rightarrow$  the brand of your TV.
- 6 Select **Test Power On/Off**  $\rightarrow$  **Yes** to check the connection between your device and TV.
- 7 Select **Done**.

To add other devices, select **Add New Device**.

 $\delta\,$  Control your TV or other devices with the icons on your device.

#### > Customise remote control settings

- *1* Open the application list and select **Smart Remote**.
- 2 Select 🔯.
- *3* Change the following options:

| -                 | -                                                                    |
|-------------------|----------------------------------------------------------------------|
| Option            | Function                                                             |
| Television        | Change command codes if you have problems with a particular control. |
| Add New<br>Device | Set up connections to peripheral devices connected to the TV.        |
| Reset Peel        | Reset the connection settings.                                       |
| Send Feedback     | Report your opinion for application development.                     |

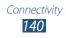

## **VPN connections**

You can create virtual private networks (VPN) and connect to your private network securely through a public network, such as the internet.

- - Your device should already be configured with internet access. If you have trouble accessing the internet, you need to edit connections. If you are not sure about the connection information to enter, ask your service provider.
    - To use this feature, you must activate the screen lock feature.

#### Set up VPN connections

- 1 Open the application list and select **Settings**  $\rightarrow$  **More settings**  $\rightarrow$  **VPN**  $\rightarrow$  **Add VPN network**.
- 2 Change the following options:

| Option                    | Function                                                                                                    |
|---------------------------|----------------------------------------------------------------------------------------------------|
| Name                      | Enter a name for the VPN server.                                                                                                    |
| Туре                      | Select a VPN type.                                                                                                    |
| Server address            | Enter the IP address of the VPN server.                                                                                                    |
| L2TP secret               | Enter an L2TP secret password.                                                                                                    |
| IPSec identifier          | Enter a user name.                                                                                                    |
| IPSec pre-<br>shared key  | Enter a pre-shared security key.                                                                                                    |
| IPSec user<br>certificate | Select a user certificate that the VPN<br>server will use to identify you. You can<br>import certificates from the VPN server<br>or download them from the Internet. |

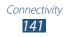

| Option                      | Function                                                                                                    |
|-----------------------------|----------------------------------------------------------------------------------------------------|
| IPSec CA<br>certificate     | Select a certificate authority (CA)<br>certificate that the VPN server will<br>use to identify you. You can import<br>certificates from the VPN server or<br>download them from the Internet. |
| IPSec server certificate    | Select a server certificate that the VPN<br>server will use to identify you. You can<br>import certificates from the VPN server<br>or download them from the Internet.                        |
| PPP encryption<br>(MPPE)    | Set to encrypt data before sending it to the VPN server.                                                                                                    |
| Show<br>advanced<br>options | Set to change the advanced network settings.                                                                                                    |

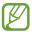

The options available may vary depending on the VPN type.

*3* When you are finished, select **Save**.

#### > Connect to a private network

- 1 Open the application list and select Settings  $\rightarrow$  More settings  $\rightarrow$  VPN.
- 2 Select a private network.
- *3* Enter the user name and password and select **Connect**.

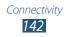

## Tools

## Alarm

Learn to set and control alarms for important events.

## Set a new alarm

- 1 Open the application list and select Alarm  $\rightarrow$  +.
- 2 Set alarm details.
   Check the check box next to Smart alarm to activate simulated nature sound prior to the main alarm.
- *3* When you are finished, select **Done**.

## Stop an alarm

When the alarm sounds,

- To stop the alarm, drag in any direction until it reaches the border of the circle.
- To repeat the alarm after a specified length of time, drag in any direction until it reaches the border of the circle.

## > Delete an alarm

K

- 1 Open the application list and select **Alarm**  $\rightarrow \mathbf{I}$ .
- 2 Check the check box next to an alarm, then select **Delete**.
  - You can delete alarms by tapping and holding an alarm and selecting **Delete**.
    - To deactivate an alarm, select the clock icon next to the alarm.

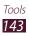

## Calculator

Learn to perform mathematical calculations directly on your device like a typical hand-held or desktop calculator.

- *1* Open the application list and select **Calculator**.
- 2 Use the keys that correspond to the calculator display to perform a basic or scientific calculator.

## **Downloads**

Learn to manage logs of files you have downloaded from the web.

- *1* Open the application list and select **Downloads**.
- 2 Select a download category.
- *3* To open a downloaded file, select the log.
  - To delete a log, check the check box, and then select in.
  - To share a downloaded file to others, check the check box, and then select <.

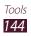

## Dropbox

Learn to use the Dropbox cloud storage service to save and share your files with others. When you save files to your Dropbox folder, your device automatically synchronise with the web server and any other PCs that have Dropbox installed.

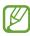

If you are a new user, create an account.

## > Activate Dropbox

- 1 Open the application list and select **Dropbox**  $\rightarrow$  **Start**.
- 2 Enter an email address and password, and then select **Log** in.
- $\beta$  Select **Next**  $\rightarrow$  **Turn on**.

#### > Upload files to your Dropbox folder

- *1* Open the application list and select **Dropbox**.
- 2 Select  $2 \rightarrow$  Photos or videos or Other files.
- *3* Select files.
- 4 Select **Dropbox**  $\rightarrow$  a folder.

#### 5 Select **Upload**.

The files in the folder will be added to the web server and your PC at home.

#### > View a file

- 1 Open the application list and select **Dropbox**  $\rightarrow$  **\clubsuit**.
- 2 Select a file.

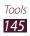

## Search

You can search for applications and data in your device and specific data on the web.

- *1* Open the application list and select **Search**.
- 2 Enter a keyword and select Q.
   To search for data by voice, select Q and say a keyword into your device's microphone.
- 3 Select a search result.

## **My Files**

Learn to quickly and easily access all of your images, videos, music, sound clips, and other types of files stored on your device.

#### Supported file formats

Your device supports the following file formats:

| Туре  | Format                                                           |
|-------|------------------------------------------------------------------|
| Image | BMP, GIF, JPG, PNG                                               |
| Video | MP4, 3GP, AVI, WMV, ASF, MKV, FLV, WEBM                          |
| Music | MP3, AAC, OGG, FLAC, MP4, 3GP, M4A, WMA, WAV, IMY, MID, XMF, OTA |

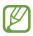

- Some file formats are not supported depending on the software of the device.
- If the file size exceeds the available memory, an error can occur when you open files.
- Playback quality may vary by content type.
- Some files may not play properly depending on how they are encoded.

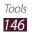

## > Open a file

- *1* Open the application list and select **My Files**.
- 2 Select a folder.
  - To move up one level in the file directory, select 1.
- *3* Select a file to open.

## > Create a folder

- *1* Open the application list and select **My Files**.
- 2 Select 🖪.
- *3* Enter a name and select **Done**.

#### > Copy or move files

- *1* Open the application list and select **My Files**.
- 2 Check the check box next to folders or files to copy or cut.
- 4 Locate a folder and select  $\blacksquare$ .

## Send files

- *1* Open the application list and select **My Files**.
- 2 Check the check box next to files to send.
- 3 Select  $\triangleleft \rightarrow$  an option.

## > Delete files

- l Open the application list and select **My Files**.
- 2 Check the check box next to folders or files to delete.
- 3 Select  $\mathbf{I} \to \mathbf{Yes}$ .

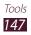

## **Polaris Office**

Learn to create or view Microsoft Word, Excel, PowerPoint, and Adobe PDF files on your device.

#### > Create a new document

*1* Open the application list and select **Polaris Office**.

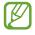

If you are launching this application for the first time, register as an online user or skip the registration.

- 2 Select  $\mathbb{F} \rightarrow$  a document type.
- 3 Enter contents in the document.
  - To undo your last action, select 5.
  - To redo your last action, select C.
  - To insert an object such as image, hyperlink, and table, select .
  - To change the text or object preference, select <a>[5]</a>.
- 4 When you are finished, select 🗎.
- 5 Enter a name for the document and select the location to save the document.
- 6 Select Save.

#### > Open a document

- *1* Open the application list and select **Polaris Office**.
- 2 Select **Browser**  $\rightarrow$  a document file.
- $\beta$  View the document as desired.
  - To edit the document (word, presentation, or excel file), tap the screen.

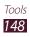

- To search or replace text on the document, select  $\equiv \rightarrow$  **Find&Replace**.
- To print the file using a Wi-Fi or USB connection, select
   ⇒ Print. Your device is compatible only with some Samsung printers.

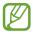

Available options may vary depending on a document type.

#### Manage documents online

- 1 Open the application list and select **Polaris Office**.
- 2 Select **Clouds**  $\rightarrow$  an account.
- *3* Enter your email address and password to access your account, and then select **OK**.
- 4 View and manage your documents on the server.

## **PS Touch**

Experience core Photoshop features, such as layers, selection tools, adjustments, filters and more to create professional looking images from your device.

With PS Touch, you can easily combine multiple images, edit specific elements and apply filter effects, and you can access your content using Adobe Creative Cloud service.

Open the application list and select **PS Touch**.

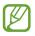

To use Adobe Creative Cloud service, you need an Adobe ID.

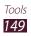

## World Clock

Learn to view the time in another region.

- *1* Open the application list and select **World Clock**.
- 2 Select .
- *3* Enter a city name and select a city from the list. You can select a city in the world map view.
- 4 Select **+**.
- 5 To add more world clocks, repeat steps 2-4.

To apply the summer time to the clocks, tap and hold a clock and select **DST settings**.

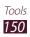

## Settings

## Access the Settings menu

- *1* Open the application list and select **Settings**.
- 2 Select a setting category, and then select an option.

## Wi-Fi

Activate the Wi-Fi feature to connect to a Wi-Fi network and access the Internet or other network devices.

## **Bluetooth**

Activate the Bluetooth feature to exchange information over short distances.

## Data usage

Keep track of your data usage amount, and customise the settings for the limitation.

- **Mobile data**: Set to use data connections on any mobile network.
- Set mobile data limit: Set a limit for the mobile data usage.
- Data usage cycle: Change the settings for the limit cycle.

To use more options, select  $\equiv$ .

- **Data roaming**: Set to use data connections when you are roaming.
- **Restrict background data**: Set to disable synchronisation in the background while using a mobile network.

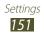

- Auto-sync data: Set the device to synchronise Contacts, S Planner, Email, Internet, and images with social network sites automatically.
- Show Wi-Fi usage: Set to show your data usage via Wi-Fi.
- **Mobile hotspots**: Search for and use another device's mobile network.

#### More settings

Change the settings to control connections with other devices or networks.

#### > Flight mode

Activate Flight mode to disable all wireless functions on your device. You can use only non-network features.

#### > Mobile networks

- **Mobile data**: Use to allow packet switching data networks for network services.
- **Data roaming**: Set to use data connections when you are roaming.
- Access Point Names: Select an access point name (APN) for mobile networks. You can add or edit APNs. To reset your APN settings to the factory defaults, select = → Reset to default.
- Network mode: Select a network type.
- Network operators:
  - Search networks: Search for and select a network.
  - **Select automatically**: Set the device to select the first available network.

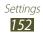

#### > Tethering and portable hotspot

- **Portable Wi-Fi hotspot**: Set to use your device as a wireless access point for other devices.
- **USB tethering**: Set to use your device as a wireless modem by making a USB connection with a PC.
- Help: View information about using the tethering features.

#### > VPN

Set up and manage virtual private networks (VPNs).

#### > Nearby devices

- **File sharing**: Activate media sharing to allow other DLNA certified devices to access media files on your device.
- **Shared contents**: Set to share your contents with other devices.
- Device name: Enter a media server name for your device.
- Access control: Set which devices can access and control your media servers.
- Allowed devices list: View the list of devices that can access your device.
- Not-allowed devices list: View the list of devices that are blocked from accessing your device.
- **Download to**: Select a memory location for saving downloaded media files.
- **Upload from other devices**: Set to accept uploads from other device.

## > AllShare Cast

Activate the AllShare Cast feature and share your display with others.

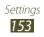

#### > Kies via Wi-Fi

Connect your device to Samsung Kies via Wi-Fi.

## **Blocking mode**

Select features and set the device to hide or show notification icons of them for specified periods.

## Sound

Change the settings for various sounds on your device.

- **Volume**: Adjust the volume for various sounds on your device.
- Vibration intensity: Adjust the vibration intensity.
- **Device ringtone**: Select a ringtone to alert you to incoming calls.
- **Device vibration**: Set the device to vibration with custom vibration pattern when you receive a incoming call.
- **Vibrate when ringing**: Set the device to vibrate and play a ringtone for incoming calls.
- **Default notifications**: Select a ringtone to alert you to events.
- **Sound and vibration**: Set the device to vibrate and play a ringtone for incoming calls.
- **Keytones**: Set the device to sound when you enter numbers on the dialling screen.
- **Touch sounds**: Set the device to sound when you select an application or option.
- **Screen lock sound**: Set the device to sound when you lock or unlock the touch screen.
- **Haptic feedback**: Set the device to vibrate when you select the touch keys or when the device reacts to certain situations.

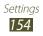

## Display

Change the settings to control the display and backlight on your device.

- Wallpaper: Change the wallpaper settings.
  - **Home screen**: Select a background image for the Home screen.
  - Lock screen: Select a background image for the locked screen.
  - Home and lock screens: Select a background image for the Home screen and the locked screen.
- Screen Mode: Select a display mode.
- Brightness: Adjust the brightness of the display.
- **Screen timeout**: Select the length of time that the device waits before turning off the display backlight.
- **Smart stay**: Set to prevent the display backlight from turning off while you are looking at the display.
- Font style: Change the font type for the display text.
- **Font size**: Change the font size for creating or showing items in applications.
- **Quick launch**: Change the quick launch application on the system bar. The shortcut icon changes to indicate the selected application.

## Storage

View memory information for your device and memory card. You can also format the memory card.

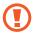

Formatting a memory card will permanently delete all data from the memory location.

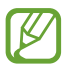

The actual available capacity of the internal memory is less than the specified capacity because the operating system and default applications occupy part of the memory.

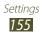

## **Power saving**

Activate Power saving mode and change the settings for Power saving mode.

- **CPU power saving**: Set the device to limit some system resource usage.
- **Screen power saving**: Set the device to decrease the brightness of the display.
- Turn off haptic feedback: Set to prevent the device from vibrating when you select or and, or press and hold the Power key.
- Learn about power saving: View information for saving battery power.

## Battery

View the amount of battery power consumed by your device.

## **Applications manager**

View and manage the applications on your device.

## **Location services**

Change the settings for location services.

- Use wireless networks: Set to use Wi-Fi and/or mobile networks for finding your location.
- Use GPS satellites: Set to use the GPS satellite for finding your location.
- Location and Google search: Set the device to use your current location for Google search and other Google services.

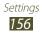

## Lock screen

Change the Lock screen mode.

- Screen lock: Activate the screen lock feature.
- Lock screen options:

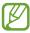

The settings are applied only when you set the swipe lock option.

- **Shortcuts**: Set to show and edit application shortcuts on the locked screen.
- Information ticker: Set to show news or stock information on the locked screen.
- **Clock**: Set to show the clock on the locked screen.
- **Dual Clock**: Set to show the dual clock on the locked screen.
- **Weather**: Set to show the weather information and change the settings for the weather display.
- **Ripple effect**: Set to show the ripple effect on the locked screen.
- Help text: Set to show the help text on the locked screen.
- **Owner information**: Enter your information that is shown on the locked screen.

## Security

Change the settings for securing your device and the SIM or USIM card.

• **Encrypt device**: Set a password to encrypt data saved on the device. You must enter the password each time you turn on the device.

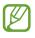

Charge the battery before enabling this setting because it may take more than an hour to encrypt your data.

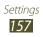

- Encrypt external SD card:
  - **Encrypt**: Set to encrypt files when you save them to a memory card.
  - **Full encryption**: Set to encrypt all files on your memory card.
  - **Exclude multimedia files**: Set to encrypt all files except multimedia files on your memory card.

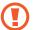

- You may not access the encrypted memory card after the factory data reset. First, decode the memory card before the factory data reset.
- **Remote controls**: Set to allow remote control of your device via the Internet when your device is lost or stolen.
- **SIM Change Alert**: Activate the Find my mobile feature.
- **SamsungDive web page**: Access the SamsungDive website to register your Samsung account.
- Set up SIM card lock:
  - Lock SIM card: Set to lock the SIM or USIM card. To use your device with the SIM or USIM card, you must enter the PIN.
  - **Change SIM PIN**: Change the PIN supplied with the SIM or USIM card.
- Make passwords visible: Set to show your passwords as you enter them.
- **Device administrators**: View the administrators you have approved for your device. You can allow device administrators to apply new policies to your device.
- **Unknown sources**: Set the device to install applications downloaded from any source. If you do not select this option, you can install only applications downloaded from Play Store.

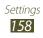

- **Trusted credentials**: Set to use certificates and credentials to ensure the secure use of applications.
- **Install from device storage**: Install encrypted certificates that are stored in the USB storage.
- **Clear credentials**: Delete credentials from the device and reset the password.

#### Language and input

Change the settings for languages and text input.

#### > Language

Select a display language.

#### Default

Select a text input method.

#### > Google voice typing

Activate the Google voice input feature to enter text by voice. To change the voice input settings, select 🔅.

- **Choose input languages**: Select input languages for Google voice recognition.
- **Block offensive words**: Set to prevent the device from recognising offensive words in voice inputs.
- **Download offline speech recognition**: Download and install language data for offline voice input.

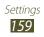

## Samsung keyboard

To change the Samsung keypad settings, select 🐲.

- **Input language**: Select input languages to use with the keypad.
- **Predictive text**: Activate XT9 mode to predict words based on your input and show word suggestions.
- **Continuous input**: Set to enter text by sweeping on the keypad.
- **Handwriting**: Change the settings for Handwriting mode, such as recognition time, pen thickness, or pen colour.
- **Voice input**: Activate the voice input feature to enter text by voice.
- **Auto capitalisation**: Set to capitalise the first letter of a sentence automatically.
- **Auto-punctuate**: Set the device to insert a full stop when you double-tap the space bar.
- **Character preview**: Set the device to show a preview image of each letter you tap.
- **Key-tap vibration**: Set the device to vibrate when you tap a key.
- **Key-tap sound**: Set the device to sound when you tap a key.
- **Tutorial**: View the tutorial for using the Samsung keypad.
- **Reset settings**: Reset the Samsung keypad settings to the factory defaults.

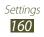

### Voice search

The following options are available for Google voice recognition:

- Language: Select a language for Google voice recognition.
- **SafeSearch**: Select a level for filtering out explicit text and images from voice search results.
- **Block offensive words**: Set to hide offensive words from voice search results.
- **Download offline speech recognition**: Download and install language data for offline voice input.

#### > Text-to-speech output

- Preferred TTS engine: Select a speech synthesis engine. To change the settings for speech synthesis engines, select .
- Speech rate: Select a speed for the TTS feature.
- Listen to an example: Listen to the spoken text for an example.

#### > Pointer speed

Adjust the pointer speed for the mouse or trackpad connected to your device.

## Cloud

Change settings for syncing data or files with your Samsung account or Dropbox cloud storage.

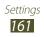

## Back up and reset

Change the settings for managing settings and data.

- **Back up my data**: Set to back up your settings and application data to the Google server.
- **Backup account**: Set up or edit your Google backup account.
- Automatic restore: Set to restore your settings and application data when you must reinstall an application.
- **Factory data reset**: Reset your settings to the factory defaults and delete all your data.

## Email

Manage the email account information and change the email settings.

# Add account

Add your email or SNS accounts.

## Motion

Change the settings that control the motion recognition feature on your device.

- **Tilt to zoom**: Set to use a tilting motion to zoom in or out when viewing images or browsing webpages.
- **Pan to move icon**: Set to move an item to another page when you tap and hold the item, and then slide the device to the left or right.
- **Pan to browse images**: Set to scroll through an image by sliding the device in any direction when the image is zoomed in.
- **Smart alert**: Set the device to alert you if you have missed calls or new messages when you pick up your device.

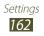

- **Sensitivity settings**: Adjust the reaction speed for each motion.
- Learn about motions: View the tutorial for controlling motions.

# S Pen

Change the settings for using the S Pen.

- **Pen attach/detach sound**: Set the device to emit a sound when the S Pen is inserted or pulled out from the slot.
- **Battery saving**: Set the screen not to respond when inserting or removing the S Pen.
- **Options after detaching pen**: Set to show a pop-up window and emit an alert sound when the S Pen is no longer near the device.
- **Air View**: Set to show the S Pen pointer when the S pen is hovering over the screen.
- **Sound and haptic feedback**: Set the device to emit a sound and vibrate when the Air View feature is activated.
- **Quick Command settings**: Configure the settings for Quick Command.

## Accessory

- **Dock sound**: Set the device to play a sound when your device is connected to or removed from a desktop dock.
- Audio output: Select a sound output format to use when connecting your device to HDMI devices. Some devices may not support the surround sound setting.

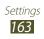

## Date and time

Change the settings to control how time and date appears on your device.

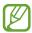

If the battery remains fully discharged or removed from the device, the time and date will be reset.

- Automatic date and time: Set to receive time information from the network and update the time and date automatically.
- Set date: Set the current date manually.
- Set time: Set the current time manually.
- **Automatic time zone**: Set to receive time zone information from the network when you move across time zones.
- Select time zone: Select a time zone.
- Use 24-hour format: Set to show the time in 24-hour format or 12-hour format.
- Select date format: Select a date format.

## Accessibility

Accessibility services are special features for those with physical challenges. Change the settings to improve accessibility to the device's interface and features.

- **Auto-rotate screen**: Set the interface to rotate automatically when you rotate the device.
- **Speak passwords**: Set the device to read aloud passwords you enter on websites with TalkBack.
- **The power key ends calls**: Set to end a call when you press the Power key.
- Accessibility shortcut: Add a shortcut to accessibility settings that appears when you press and hold the Power key.

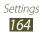

- **TalkBack**: Activate TalkBack, which provides voice feedback.
- **Screen timeout**: Select the length of time that the device waits before turning off the display backlight.
- Font size: Change the font size for creating or showing items in applications.
- **Negative colours**: Reverse the display colours to improve visibility.
- **Install web scripts**: Set applications to install web scripts to make their web content more accessible.
- **Mono audio**: Enable mono sound when you listen to audio with one earbud.
- Turn off all sounds: Mute all device sounds.
- **Tap and hold delay**: Set the recognition time for tapping and holding the screen.

## **Developer options**

Change the settings for application development.

- **Desktop backup password**: Set a password to secure your backup data.
- **Stay awake**: Set the screen to remain on while you are charging the battery.
- **HDCP checking settings**: Set the device to check HDCP settings in files or other content you operated.
- **Protect SD card**: Set to request a confirmation when reading data from a memory card.
- **USB debugging**: Activate USB debugging mode to connect your device to a computer with a USB cable.
- Allow mock locations: Allow mock locations and service information to be sent to a Location Manager service for testing.

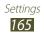

- **Select debug app**: Select applications to debug and prevent errors when you pause debugging.
- Wait for debugger: Set to prevent the selected application from loading until the debugger is ready.
- **Show touches**: Set to show the pointer when you touch the screen.
- **Show Pointer location**: Set to show the coordinates and traces of the pointer when you touch the screen.
- Show layout bounds: Set to show boundaries.
- **Show GPU view updates**: Set to flash areas of the screen when they are updated with the GPU.
- **Show screen updates**: Set to flash areas of the screen when they are updated.
- Window animation scale: Select a speed for opening and closing pop-up windows.
- **Transition animation scale**: Select a speed for switching between screens.
- Animator duration scale: Select how long pop-up windows will be shown.
- Disable HW overlays: Set to hide hardware overlays.
- Force GPU rendering: Set to use 2D hardware acceleration to improve graphic performance.
- **Strict mode**: Set the device to flash the screen when applications perform long operations.
- Show CPU usage: Set to list all active processes.
- **Profile GPU rendering**: Set to check the time of GPU rendering time.
- **Enable traces**: Set to capture traces of application and system performance.
- **Do not keep activities**: Set to end a running application when you launch a new application.
- Limit background processes: Set to limit the number of processes that can run in the background.
- **Show all ANRs**: Set the device to alert you to unresponsive applications that are running in the background.

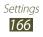

## **About device**

View information about your device, such as model number and version.

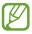

You can download and install firmware update with the firmware over-the-air (FOTA) service. To check for firmware updates, select **Software update**  $\rightarrow$  **Update**.

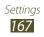

# Troubleshooting

#### When you turn on your device or while you are using the device, it prompts you to enter one of the following codes:

| Code     | Try this to solve the problem:                                                                                                    |
|----------|----------------------------------------------------------------------------------------------------|
| Password | When the device lock feature is enabled, you must enter the password you set for the device.                                                                                                    |
| PIN      | When using the device for the first time or<br>when the PIN requirement is enabled, you<br>must enter the PIN supplied with the SIM or<br>USIM card. You can disable this feature by<br>using the <b>Lock SIM card</b> menu. |
| PUK      | Your SIM or USIM card is blocked, usually as a result of entering your PIN incorrectly several times. You must enter the PUK supplied by your service provider.                                                              |
| PIN2     | When you access a menu requiring the PIN2,<br>you must enter the PIN2 supplied with the SIM<br>or USIM card. For details, contact your service<br>provider.                                                                  |

# Your device displays network or service error messages

- When you are in areas with weak signals or poor reception, you may lose reception. Move to another area and try again.
- You cannot access some options without a subscription. Contact your service provider for more details.

## The touch screen responds slowly or improperly

If your device has a touch screen and the touch screen is not responding properly, try the following:

- Remove any protective covers from the touch screen. Protective covers may prevent the device from recognising your inputs and are not recommended for touch screen devices.
- Ensure that your hands are clean and dry when tapping the touch screen.
- Restart your device to clear any temporary software bugs.
- Ensure that your device software is upgraded to the latest version.
- If the touch screen is scratched or damaged, take it to your local Samsung Service Centre.

#### Your device freezes or has fatal errors

If your device freezes or hangs, you may need to close programs or reset the device to regain functionality. If your device is frozen and unresponsive, press and hold the Power key for 8-10 seconds. The device will reboot automatically.

If this does not solve the problem, perform a factory data reset. Open the application list and select **Settings**  $\rightarrow$  **Back** up and reset  $\rightarrow$  Factory data reset  $\rightarrow$  Reset device  $\rightarrow$  Erase everything.

### Calls are being dropped

When you are in areas with weak signals or poor reception, you may lose your connection to the network. Move to another area and try again.

#### Outgoing calls are not connected

- Ensure that you have pressed the Dial key.
- Ensure that you have accessed the right cellular network.

#### Incoming calls are not connected

- Ensure that your device is turned on.
- Ensure that you have accessed the right cellular network.

#### Others cannot hear you speaking on a call

- Ensure that you are not covering the built-in microphone.
- Ensure that the microphone is close to your mouth.
- If using a headset, ensure that it is properly connected.

### Audio quality is poor

- Ensure that you are not blocking the device's internal antenna.
- When you are in areas with weak signals or poor reception, you may lose reception. Move to another area and try again.

## When dialling from contacts, the call is not connected

- Ensure that the correct number is stored in the contact list.
- Re-enter and save the number, if necessary.

### The device beeps and the battery icon is empty

Your battery is low. Recharge the battery to continue using the device.

# The battery does not charge properly or the device turns off

If the battery will no longer charge completely, you need to replace it with a new battery. Take your device to your local Samsung Service Centre.

#### Your device is hot to the touch

When you use applications that require more power or use applications on your device for an extended period of time, your device may feel hot to the touch. This is normal and should not affect your device's lifespan or performance.

#### Error messages appear when launching the camera

Your Samsung mobile device must have sufficient available memory and battery power to operate the camera application. If you receive error messages when launching the camera, try the following:

- Charge the battery.
- Free some memory by transferring files to a PC or deleting files from your device.
- Restart the device. If you are still having trouble with the camera application after trying these tips, contact a Samsung Service Centre.

#### Error messages appear when opening music files

Some music files may not play on your Samsung mobile device for a variety of reasons. If you receive error messages when opening music files on your device, try the following:

- Free some memory by transferring files to a PC or deleting files from your device.
- Ensure that the music file is not Digital Rights Management (DRM)-protected. If the file is DRM-protected, ensure that you have the appropriate license or key to play the file.
- Ensure that your device supports the file type.

### Another Bluetooth device is not located

- Ensure that the Bluetooth wireless feature is activated on your device.
- Ensure that the Bluetooth wireless feature is activated on the device you wish to connect to, if necessary.
- Ensure that your device and the other Bluetooth device are within the maximum Bluetooth range (10 m).

If the tips above do not solve the problem, contact a Samsung Service Centre.

#### A connection is not established when you connect the device to a PC

- Ensure that the USB cable you are using is compatible with your device.
- Ensure that you have the proper drivers installed and updated on your PC.
- If you are a Windows XP user, ensure that you have Windows XP Service Pack 3 or higher installed on your PC.
- Ensure that you have Samsung Kies 2.0 or Windows Media Player 10 or higher installed on your PC.

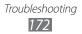

# Index

access codes 168 alarms creating 143 deactivating 143 stopping 143 AllShare Cast 130 AllShare Play 131 auto rejection 82 battery charging 13 Bluetooth activating 135 receiving data 136 sending data 135 brightness, display 33 call forwarding 82 call log 84 calls answering 78 forwarding 82 international numbers 79 multiparty 80 rejecting 78 using headset 79 using options during voice 80 viewing missed 81 waiting 84 call waiting 84

#### camera

capturing photos 101 customising camcorder 108 customising camera 103, 104 recording videos 106 connectivity AllShare Play 131 Bluetooth 134 GPS connections 138 mobile network sharing 136 PC connections 124 VPN connections 141 Wi-Fi 126 contacts copying 122 creating 120 importing or exporting 121 device customising 32 indicator icons 21 keys 21 layout 19 notifications panel 30 settings 151 turning on or off 18 download manager 144 email sending 94 setting accounts 93 viewing 94

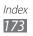

#### file manager

copying or cutting files 147 deleting files 147 opening files 147 supported file formats 146 find my mobile 36 fixed dialling number mode 83 Google Latitude 72 Google Mail 90 Google Maps 71 Google Now 75 Google Talk 96 local 73 map getting directions 72 searching for locations 71 sharing locations with friends 72 using navigation 73 memory card formatting 17 inserting 15 removing 17 menu screen accessing 31 messages accessing voice mail 90 sending email 94 sending multimedia 89 sending text 88 setting email accounts 93

multimedia messages sending 89 viewing 89 music hub 100 music player creating playlists 99 playing music 98 navigation 73 PC connections 125 mass storage Samsung Kies 124 Windows Media Player 125 phonebook creating contacts 120 finding contacts 120 photos capturing 101 viewing 113 PIN lock 36 Play Books 68 Polaris Office 148 **Ouick Command** changing gestures 62 creating gestures 62 Samsung Apps 74 Samsung Kies 124 silent mode 32 SIM/USIM card installing 12 locking 36 S Note 49

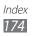

S Pen 40 S Pen Air View 63 S Planner 59 S Suggest 75 text input 37 text messages sending 88 viewing 89 time and date, set 32 touch screen locking 25 using 24 unpack 12 video calls answering 78 making 77 using options 81 video editor 117 video maker 117 video player 115 videos playing 109, 115 recording 106 voice calls answering 78 making 77 using options 80

voice mail 90 **VPN** connections connecting to 142 creating 141 web browser adding bookmarks 67 browsing web pages 64 Wi-Fi activating 126 finding and connecting to networks 126 using WPS 127 world clock 150 YouTube uploading videos 70 watching videos 70

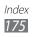

## Health and safety information

#### Exposure to Radio Frequency (RF) Signals

#### Certification Information (SAR)

Your wireless device is a radio transmitter and receiver. It is designed and manufactured not to exceed the exposure limits for radio frequency (RF) energy set by the Federal Communications Commission (FCC) of the U.S. government. These FCC exposure limits are derived from the recommendations of two expert organizations, the National Counsel on Radiation Protection and Measurement (NCRP) and the Institute of Electrical and Electronics Engineers (IEEE). In both cases, the recommendations were developed by scientific and engineering experts drawn from industry, government, and academia after extensive reviews of the scientific literature related to the biological effects of RF energy.

The exposure limit set by the FCC for wireless mobile devices employs a unit of measurement known as the Specific Absorption Rate (SAR). The SAR is a measure of the rate of absorption of RF energy by the human body expressed in units of watts per kilogram (W/kg). The FCC

requires wireless devices to comply with a safety limit of 1.6 watts per kilogram (1.6 W/kg). The FCC exposure limit incorporates a substantial margin of safety to give additional protection to the public and to account for any variations in measurements.

SAR tests are conducted using recommended operating positions accepted by the FCC with the device transmitting at its highest certified power level in all tested frequency bands. Although the SAR is determined at the highest certified power level, the actual SAR level of the device while operating can be well below the maximum value. This is because the device is designed to operate at multiple power levels so as to use only the power required to reach the network. In general, the closer you are to a wireless base station antenna, the lower the power output.

Before a new model device is available for sale to the public, it must be tested and certified to the FCC that it does not exceed the exposure limit established by the FCC. Tests for each model are performed in positions and locations (e.g. near the body) as required by the FCC. For typical operations, this model has been tested and meets the FCC exposure guidelines.

SAR information on this and other models can be viewed on-line at http://www.fcc.gov/oet/ea/fccid/. This site uses the FCC ID number A3LGTN8020 .

You can check the FCC ID on the rear case. Once you have the FCC ID number for a particular device, follow the instructions on the website and it should provide values for typical or maximum SAR for a particular device . Additional product specific SAR information can also be obtained at www.fcc.gov/ cgb/sar.

#### **Operating Environment**

Remember to follow any special regulations in force in any area and always switch your device off whenever it is forbidden to use it, or when it may cause interference or danger. When connecting the device or any accessory to another device, read its user's guide for detailed safety instructions. Do not connect incompatible products.

## **FCC Notice and Cautions**

#### FCC Notice

This device complies with Part 15 of the FCC Rules. Operation is subject to the following two conditions:

(1) this device may not cause harmful interference, and

(2) this device must accept any interference received, including interference that may cause undesired operation.

This equipment has been tested and found to comply with the limits for a Class B digital device, pursuant to part 15 of the FCC Rules. These limits are designed to provide reasonable protection against harmful interference in a residential installation. This equipment generates, uses and can radiate radio frequency energy and, if not installed and used in accordance with the instructions, may cause harmful interference to radio communications. However, there is no guarantee that interference will not occur in a particular installation. If this equipment does cause harmful interference to radio or television reception, which can be determined by turning the equipment off and on, the user is encouraged to try to correct the interference by one or more of the following measures:

- Reorient or relocate the receiving antenna.

-Increase the separation between the equipment and receiver.

- Connect the equipment into an outlet on a circuit from that to which the receiver is connected.

- Consult the dealer or an experienced radio/TV technician for help.

The device may cause TV or radio interference if used in close proximity to

receiving equipment. The FCC can require you to stop using the device if such interference cannot be eliminated. Vehicles using petroleum gas (such as propane or butane) must comply with the National Fire Protection Standard (NFPA-58). For a copy of this standard, contact the National Fire Protection Association, One Battery march Park, Quincy, MA 02269, Attn: Publication Sales Division.

#### Cautions

Changes or modifications made in the radio device, not expressly approved by Samsung, will void the user's authority to operate the equipment.

The use of any unauthorized accessories may be dangerous and void the device warranty if said accessories cause damage or a defect to the device. Although your device is quite sturdy, it is a complex piece of equipment and can be broken. Avoid dropping, hitting, bending or sitting on it. This device is capable of operating in 802.11a/n mode. For 802.11a/n devices operating in the frequency range of 5.15 - 5.25 GHz, they are restricted to indoor operations to reduce any potential harmful interference for Mobile Satellite Services (MSS) in the US. WIFI Access Points that are capable of allowing your device to operate in 802.11a/n mode (5.15 - 5.25 GHz band) are optimized for indoor use only. If your WIFI network is capable of operating in this mode, please restrict your WIFI use indoors to not violate federal regulations to protect Mobile Satellite Services.